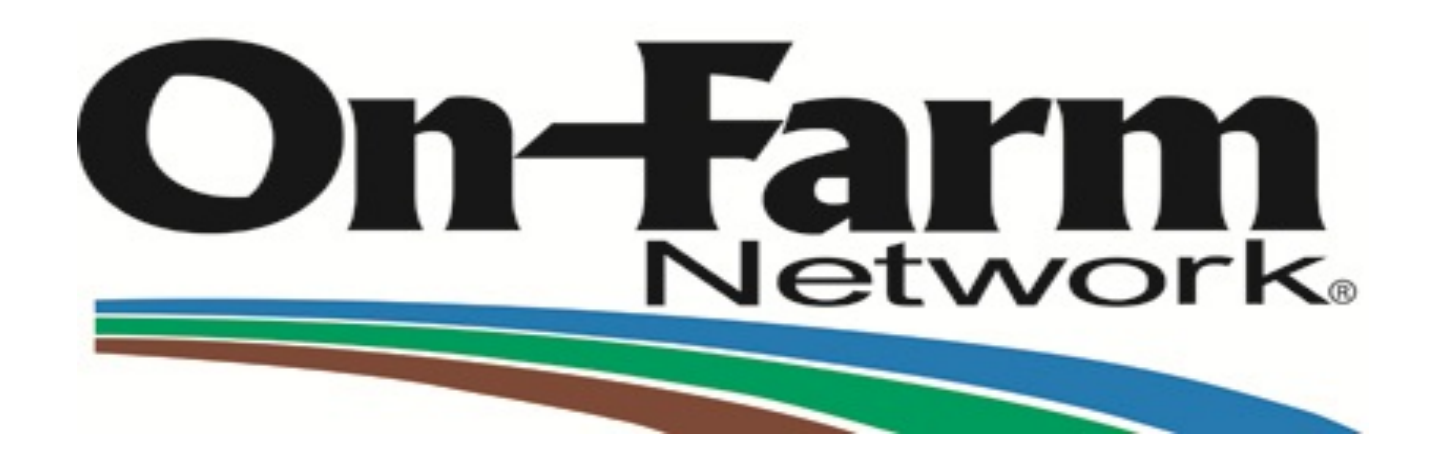

## On-Farm Network®Guided Stalk Sampling Group Leader Data Entry Instructions

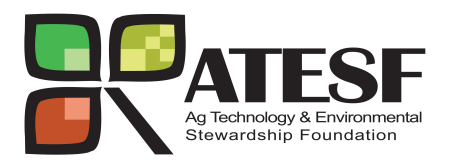

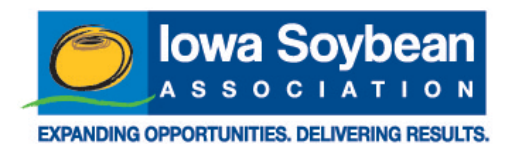

#### Grower Registration Form: Grower Contact and Field Information

RACCOON RIVER, JEFFERSON, IA GROUP ON-FARM NETWORK® **2011 GUIDED STALK SAMPLING REGISTRATION FORM** 

 $\ddot{\ddagger}$ 

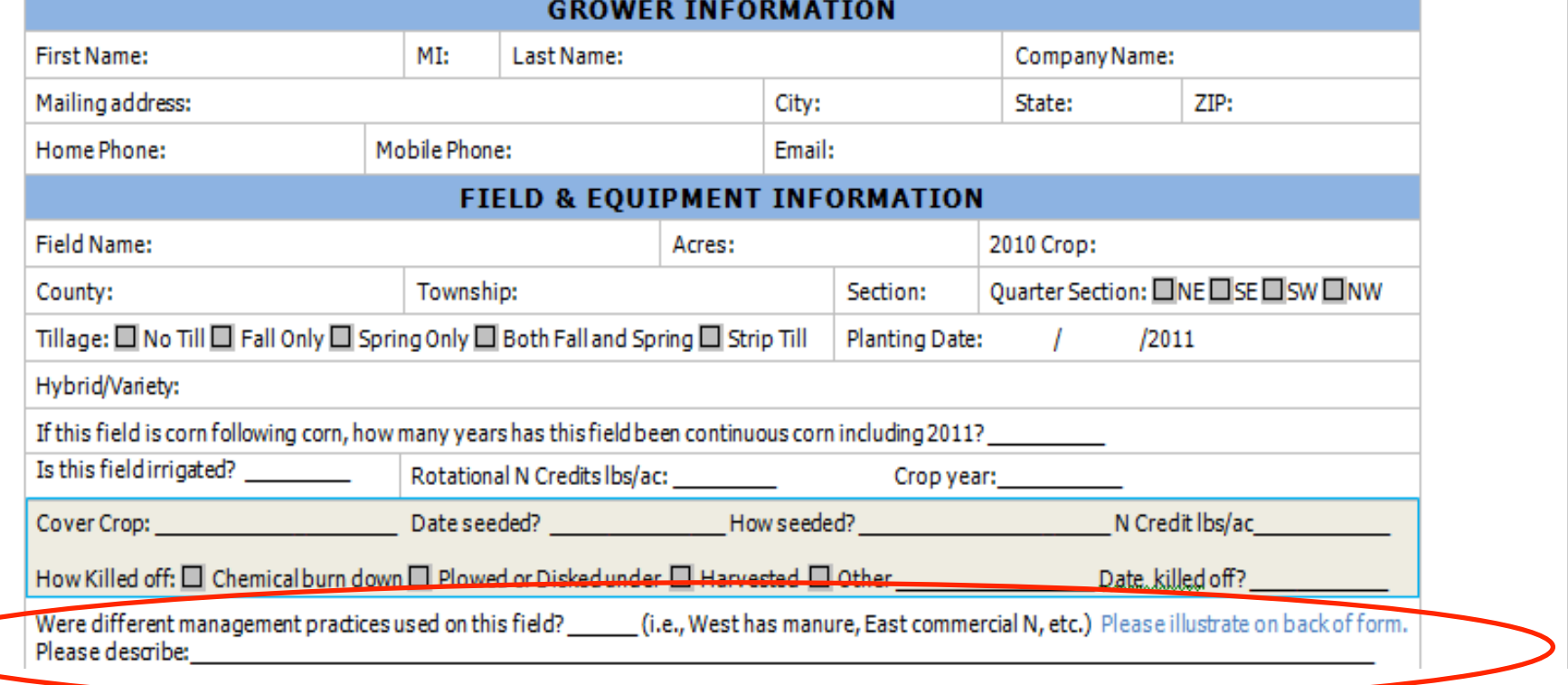

## Grower Registration Form: Field Nitrogen Information

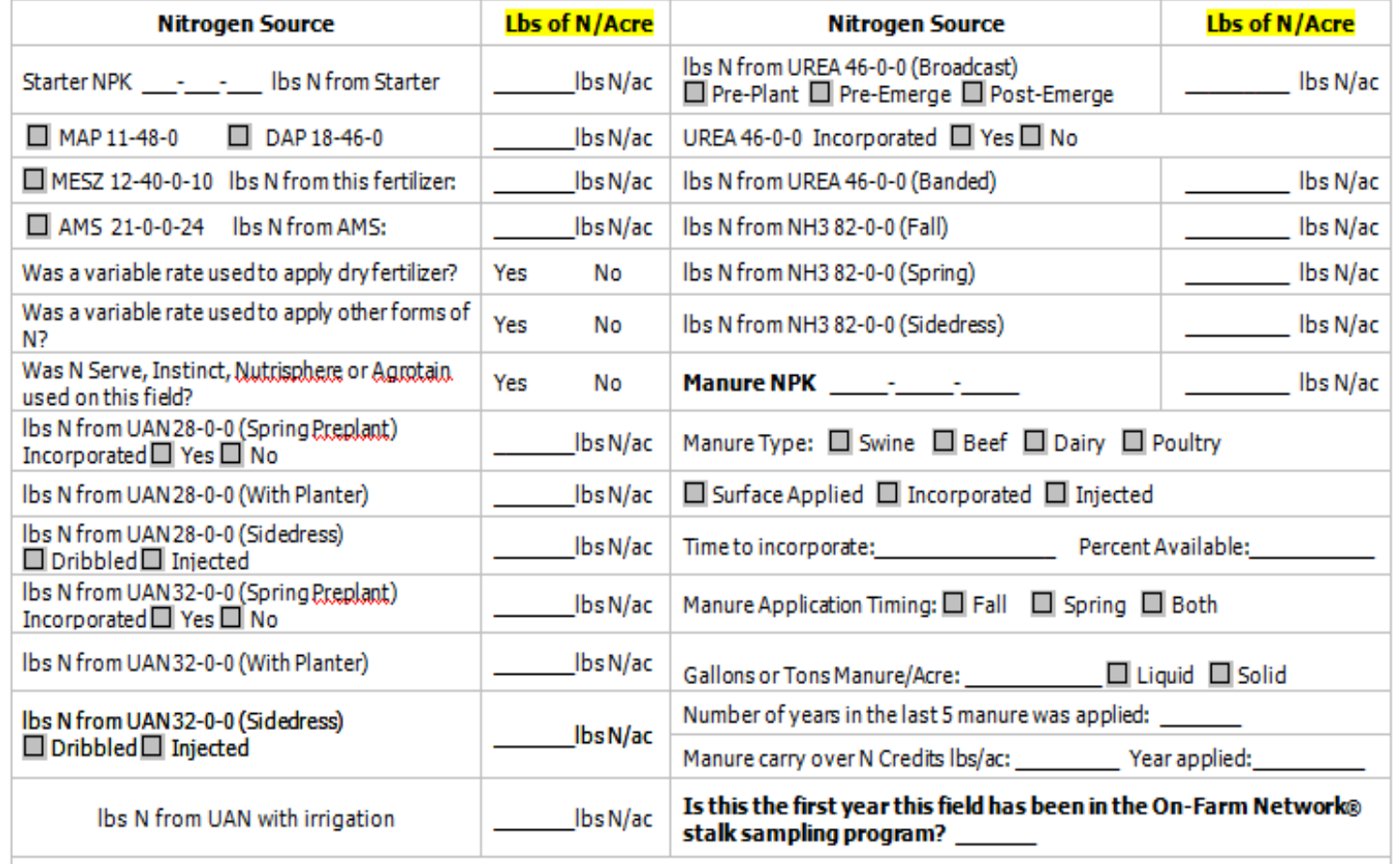

All fields are subject to On-Farm Network approval. Grower agrees to allow field access to service providers for stalk sampling.

Complete this form for each field and return to Sheila Hebenstriet.

ō.

#### Grower Registration Form: Other Notes and Field ID

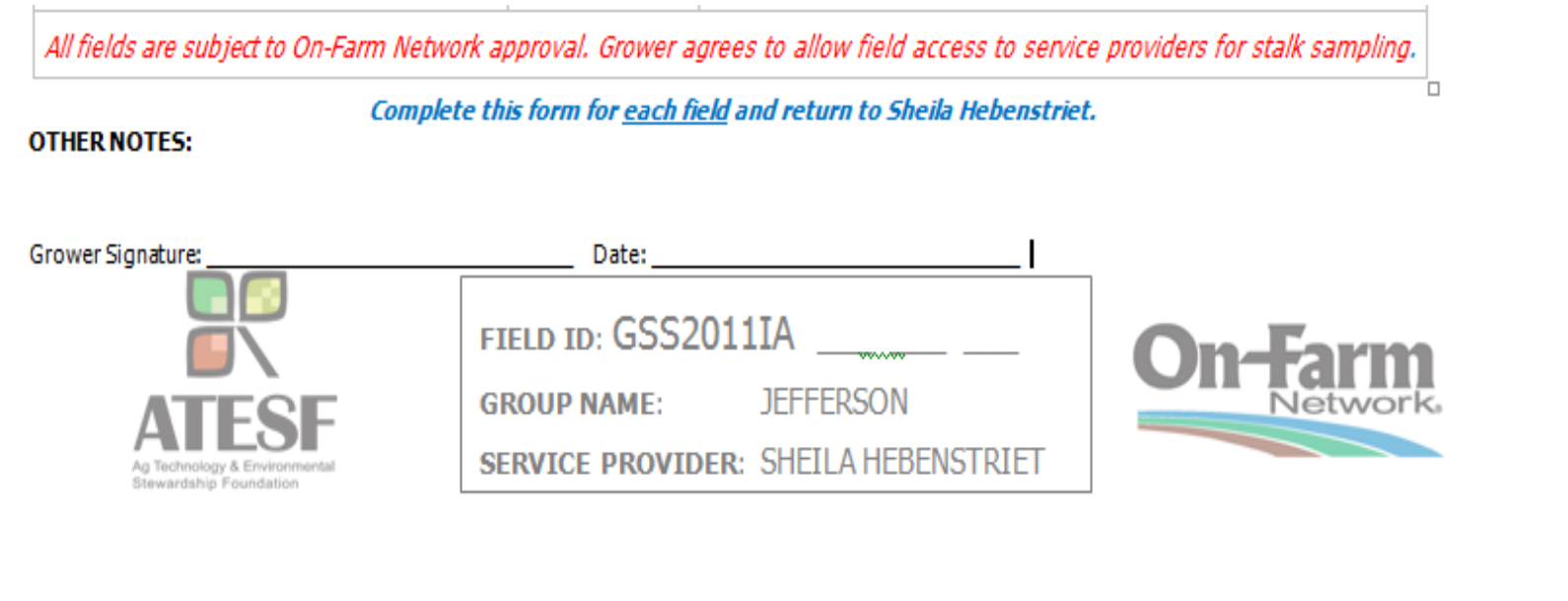

#### DATA ENTRY: From AgTechOnFarm.net Click **Nitrogen Management**, Select **GSS Data Entry**

#### the On-Farm Network<sup>®</sup>

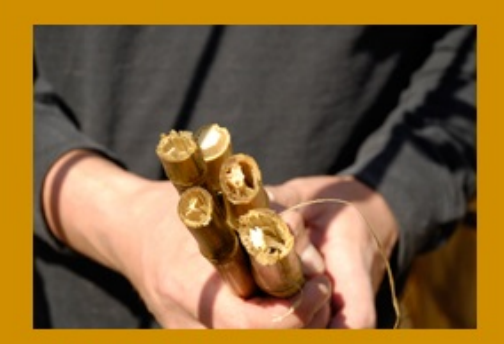

**Affilliated Programs Bay Farms On-Farm Network® ISA On-Farm Network® North Carolina On-Farm Network®** Maumee On-Farm Network® **Illinois On-Farm Network®** Indiana On-Farm Network® Minnesota On-Farm Network®

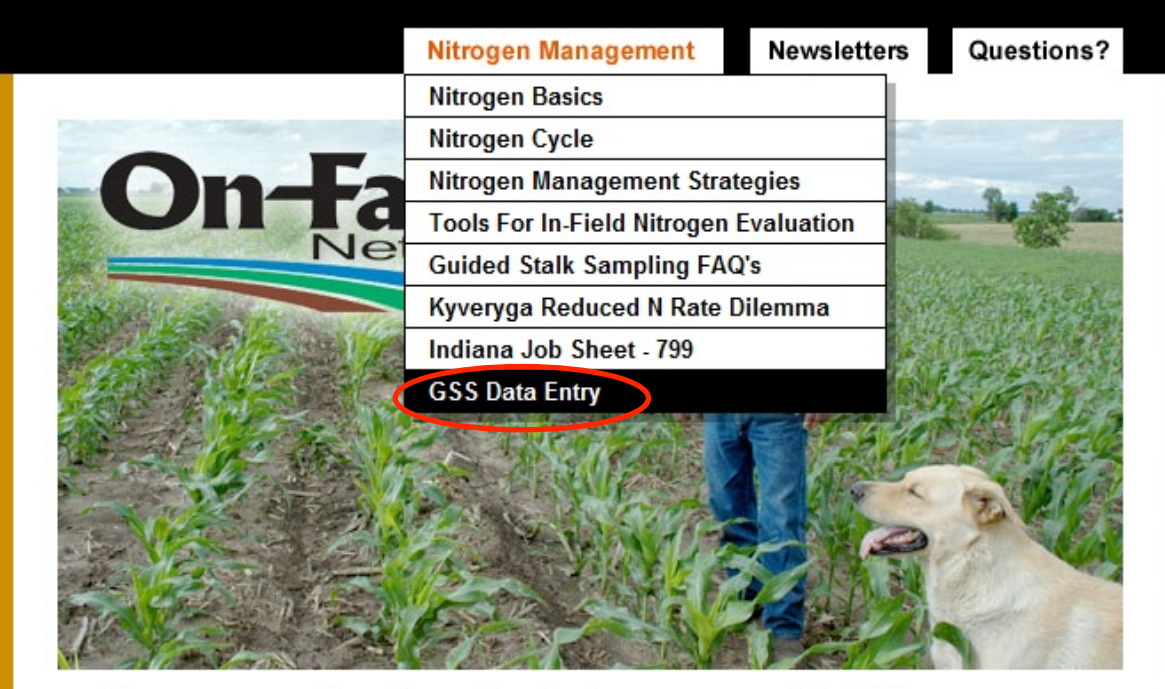

Growers working together to improve profitability and the environment

What is the On-Farm Network®

Who is involved in this program?

![](_page_4_Picture_8.jpeg)

#### Click on the Link to the Data Entry Log in Page

![](_page_5_Picture_1.jpeg)

#### Enter Your Email Address and Password toLogin

#### **Login to Continue**

Email Address:

sfey@iasoybeans.com

Password:

![](_page_6_Picture_5.jpeg)

![](_page_6_Picture_6.jpeg)

# Home Page

![](_page_7_Picture_5.jpeg)

#### Grower Info Summary Add a Grower

![](_page_8_Picture_7.jpeg)

# Grower Information Form

![](_page_9_Picture_4.jpeg)

Enter Grower Information First Name, Last Name and complete address are *required*. At least one phone number or an email address is *strongly* recommended. Only enter a grower's contact information once.

![](_page_10_Picture_22.jpeg)

#### Entering a NEW Grower NEW Field

A field ID will automatically be assigned to the field. Please write this number at the bottom of the grower's paper registration form before continuing.

![](_page_11_Picture_19.jpeg)

## **Complete Field ID at the bottom of Grower Registration form by writing in the auto-assigned 3 digit number.**

![](_page_12_Picture_16.jpeg)

#### Click Arrow inBlue Cells for drop-down lists. Tip: Tab to a blue cell and enter the first letter of an option to select it.

![](_page_13_Picture_11.jpeg)

#### Note:

• If you have an item not in a drop-down list, indicate it in the comment section and specify to which menu it should be added in an email to sfey@iasoybeans.com with "Add to List" in the subject line.

#### Click the box beside Lavender Cells for a calendar feature to select a date.

![](_page_15_Picture_18.jpeg)

**Field Information Form** 

![](_page_15_Picture_19.jpeg)

Dates must be in the yyyy-mm-dd format; exclusive use of the calendar prevents errors.

Enter total *lbs* of crop **N Credits** applicable to current corn crop in **Green Cells**. If credits are from multiple years, select most recent year, then detail credits by year under Comments.

![](_page_16_Picture_22.jpeg)

## For Crop N credits from multiple years, enter the most recent year, then detail break down by year in the Comment section of the form. Assign Crop N Credits per your state or agency direction.

**Enter Comments Below:** 

10 lbs N 2009 from tomatoes and 20 lbs N 2010 from soybeans.

« First < Previous | Next > Last »

![](_page_17_Picture_4.jpeg)

#### Use check boxes to answer "YES"

![](_page_18_Picture_9.jpeg)

« First < Previous | Next > Last »

![](_page_18_Picture_3.jpeg)

#### Manure

![](_page_19_Picture_4.jpeg)

## Save your Data

- When you click "Update", at the bottom of the form after entering Nitrogen information, your data is saved.
- You will be directed back to "All Growers" where you may then add a new grower or add a new field for an existing grower.

#### Pink highlighting indicates neither phone nor email address for a contact.

![](_page_21_Picture_7.jpeg)

## Select grower from the list. Click "Add Field"

![](_page_22_Picture_8.jpeg)

# A new field is automatically created for that grower.

![](_page_23_Picture_9.jpeg)

## You can Navigate to Existing Fields from within the Field Information Form

![](_page_24_Picture_12.jpeg)

#### You may Edit Field Data, Print current data, mark a field inactive, or delete it.

![](_page_25_Picture_10.jpeg)

#### Management Data Summary is a snapshot of field information

![](_page_26_Picture_10.jpeg)

[+] Add a Field

## Previous Crop, Tillage and Applied Nitrogen Timing, Primary N Form and Total N Rate are Summarized

Welcome, Suzanne

▲ Home  $\ddot{\bullet}$  My Account  $\ddot{\bullet}$  Logout

#### **Management Data Summary of Applied Nitrogen by Field**

![](_page_27_Picture_25.jpeg)

![](_page_27_Picture_5.jpeg)

#### For equal N rates of different forms:

- If a grower has equal N rates for different forms of N, for example, 90 lbs of UAN and 90 lbs of NH3, please contact the grower to see which form they prefer to show as predominant, then enter that form as 91 and the other form as 89.
- If this is not done, the program will default to the order in the form layout: UAN, UREA, NH3, Manure.

#### Missing Information Report isolates fields missing information essential

#### Welcome, Suzanne

**Entry Forms** 

**Grower Info Summary** 

**Field and Nitrod Information Sun** 

**Management Da Summary** 

**Missing Informa Report** 

Reports

Ö My Account E Logout **← Home** 

#### **Field and Nitrogen Information Summary**

You have added 11 field(s) to your group.

![](_page_29_Picture_48.jpeg)

[+] Add a Field

#### Missing Field Name, Tillage, Previous Crop, N Form, Timing and N Rate are highlighted on this report.

립 Logout Welcome, Suzanne **O** My Account **← Home Missing Information Report Primary** Primary Total **Field Number Grower Field Name** Tillage **Previous Crop N** Form N Timing **N** Rate Newman, Fred **Blue Bell SP** GSS2011IATG002 Soybeans **UAN** 150 NH<sub>3</sub> F 220 Sweeney, Matt GSS2011IATG004 Mom's Blackmer, Tracy GSS2011IATG006 **Barn** 137 GSS2011IATG007 Reeg, Pat Fall Only Corn 126

![](_page_30_Picture_2.jpeg)

# Sending Boundary Files

• Boundary files (.shp, .shx, .dbf, .prj) should not be sent until grower contact information has been entered on-line and each field has received a GSS2011 ID number. This number will consist of GSS2011, a two letter state abbreviation, a two letter group designation and a three digit number. *It is essential that this entire Field ID is included in the shape files for each field.* 

# Sending Boundary Files

- NOTE: If a grower indicated multiple management practices in a field, you must either create separate boundaries for each section of the field or redraw the boundary to include only a portion of the field with uniform practices throughout.
- If you create multiple boundaries within a previous boundary, each one should be entered as a separate field and assigned its own ID number.

# Sending Boundary Files

- Please combine all field boundaries for your group into a single file. The attributes table should list every field GSS2011 ID.
- Email the file to sfey@iasoybeans.com.
- If you are unable to obtain shape files, please go to isafarmnet.com/tools. Under Google Earth, you can view a pdf or video of another way to create boundary files.

#### Sending Grower Registration Forms

• After entering grower information and field management data on-line, please scan and email copies of grower 2011 Guided Stalk Sampling Registration forms to sfey@iasoybeans.com, or photocopy and mail copies to Suzanne Fey c/o Iowa Soybean Association, 1255 Prairie Trail Parkway, Ankeny, IA 50023.

### Iowa Soybean Association **Contacts**

- Suzanne Fey sfey@iasoybeans.com all data and file related questions including boundary and management data.
- Christine Borton cborton@iasoybeans.com all sample bag, lab control card, cutters & shipment to lab related questions. All billing, invoice & payment related questions.
- Matt Sweeney **msweeney@iasoybeans.com** – All stalk sampling procedure, gps usage and agronomic related questions.
	- 800-383-1423